## SPA300/SPA500シリーズIP Phoneのローカルデ ィレクトリの検索

## 目的 Ī

SPA300/SPA500シリーズIP Phoneには、ローカルネットワーク内の電話機の内線番号を検 索するためのメニューインターフェイスがあります。ローカルディレクトリは、個人の姓と 名で検索でき、見つかったすべての一致の内線番号が表示されます。

このドキュメントでは、SPA300/SPA500シリーズIP Phoneでローカルディレクトリを検索 する方法について説明します。

## 該当するデバイス Ī

- ・ SPA300シリーズIP電話
- ・ SPA500シリーズIP電話

手順

## ローカルディレクトリの検索

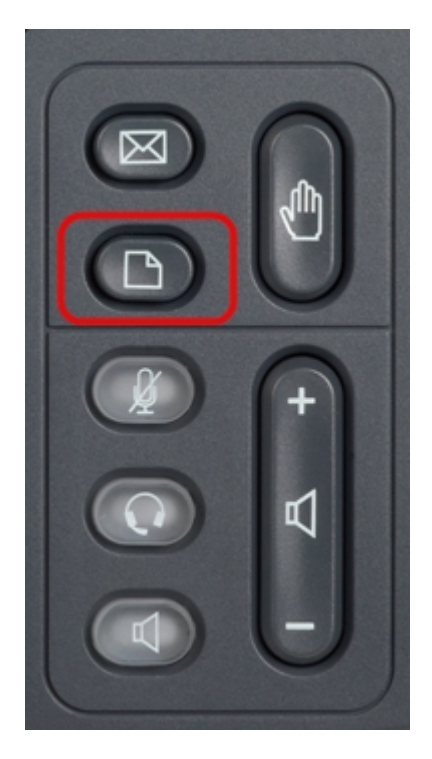

ステップ1:IP Phoneのセットアップボタンを押して、セットアップメニューを表示します。

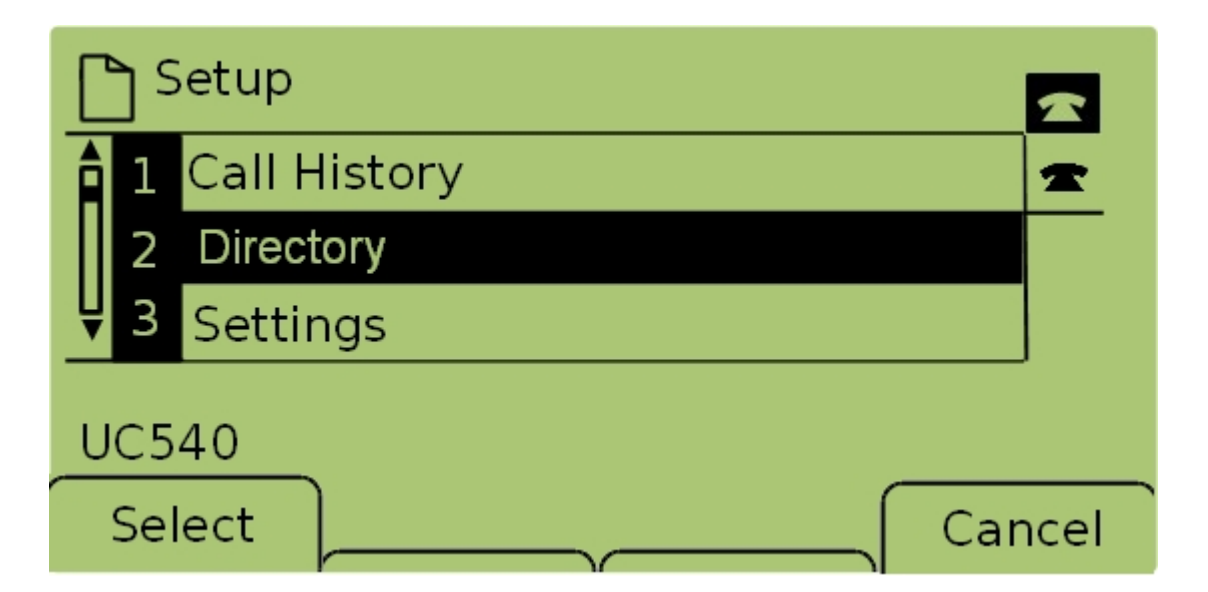

ステップ2:[ディレクト**リ]を選**択し、[選**択]を押す**か、[2]を押して[ローカルサービ*ス]メニュ* ーを開きます。

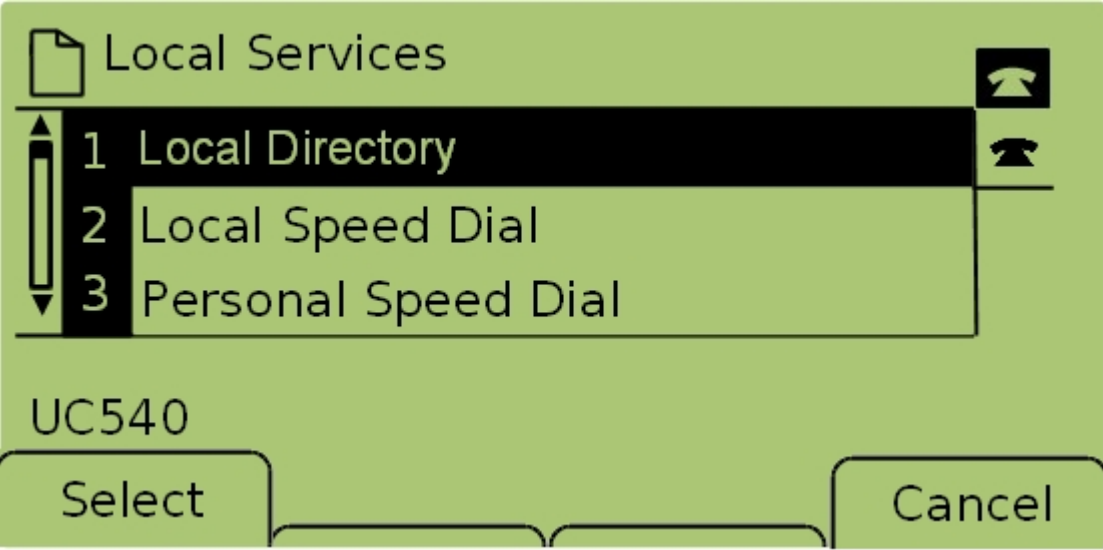

ステップ3:[Local Directory]を選**択し**、[**Select**]を押すか、1を押して[Local Directory Search]画面を*表示し*ます。

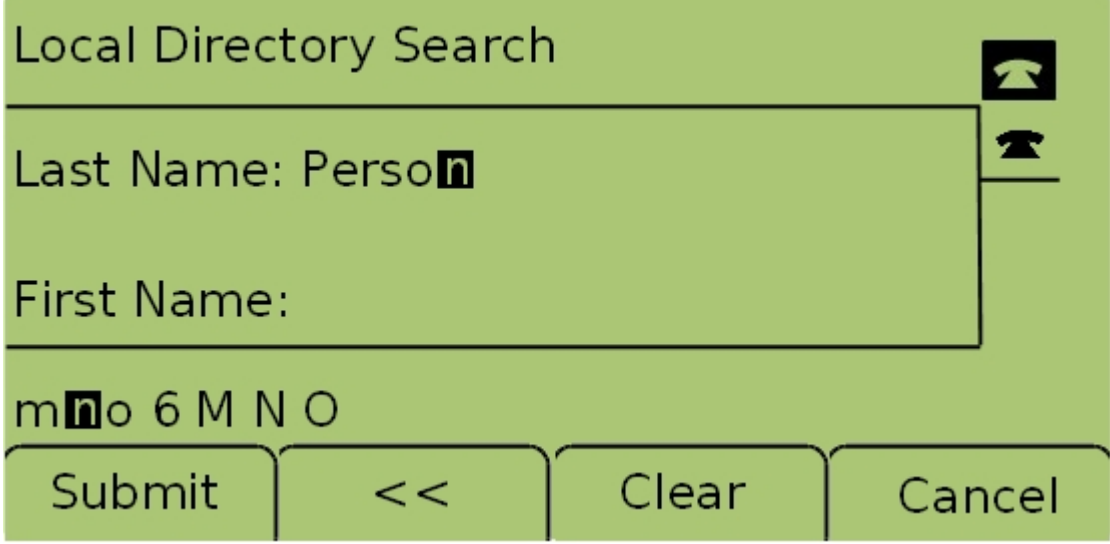

ステップ4:[Last Name(姓)]フィールドに、その文字に対応するキーを押して、検索する 人物の姓を入力します。同じキーを繰り返し押して、目的の文字を選択します。

注:姓のフィールドを空白のままにすると、名のみで検索できます。検索を広げるには、文 字を少なくします。

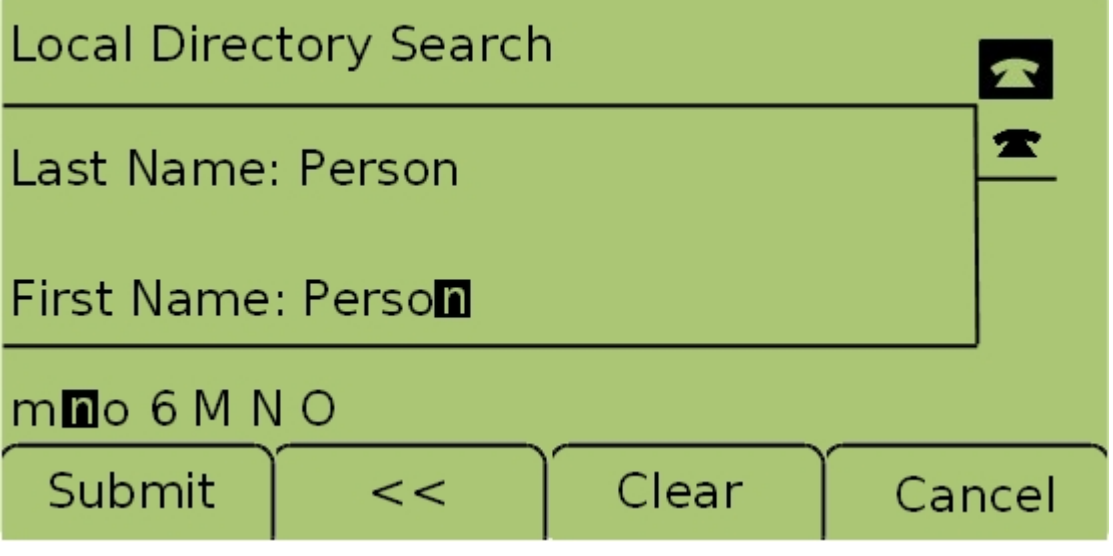

ステップ5:ナビゲーションキーを使用して[First Name]フィールドに移動します。検索する 個人の名を[名(First Name)]フィールドに入力します。このフィールドに対応するキーを押 します。同じキーを繰り返し押して、目的の文字を選択します。

注:姓のみで検索するには、名フィールドを空白のままにします。検索を広げるには、文字 を少なくします。

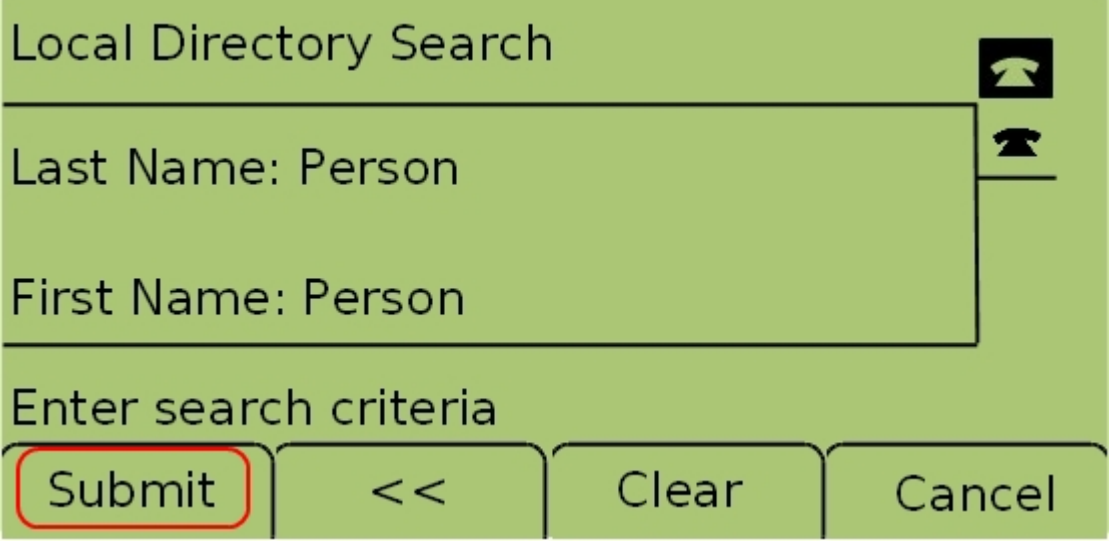

ステップ6:[送信(Submit)]を押して、指定された姓と名でローカルディレクトリを検索しま す。一致が見つかった場合、[CME Services]画面が開きます。

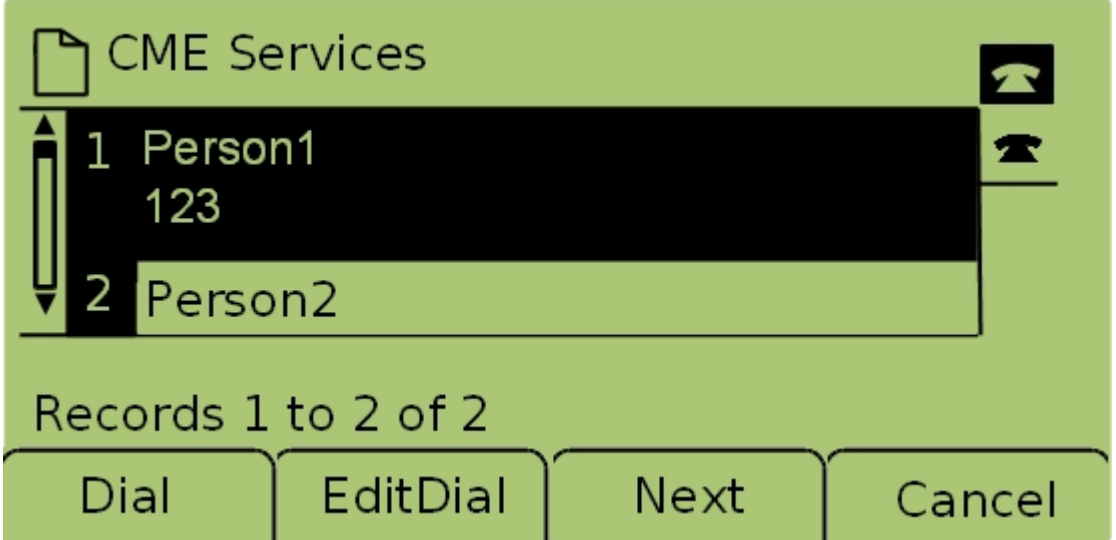

ステップ7:見つかった各一致の名前と内線番号が表示されます。ナビゲーションキーを使 用して上下にスクロールし、各エントリを表示します。